## XMC1300 Boot Kit Getting Started

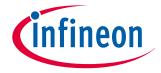

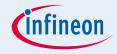

- DAVE<sup>TM</sup> Setup
- Hardware Setup
- Boot Mode Index Configuration
- Getting Started Examples
  - □ <u>Simple Blinky</u> (Simple XMC1300 Blinky.zip)
  - □ <u>Blinky based on DAVE apps</u> (XMC1300 Blinky.zip)
- Example Projects Download
- Getting Started Videos

#### Contents

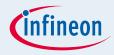

#### ■ DAVE<sup>TM</sup> Setup

- Hardware Setup
- Boot Mode Index Configuration
- Getting Started Examples
  - Simple Blinky (Simple\_XMC1300\_Blinky.zip)
  - Blinky based on DAVE apps (XMC1300\_Blinky.zip)
- Example Projects Download
- Getting Started Videos

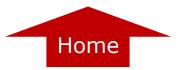

#### DAVE<sup>™</sup> Setup

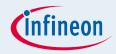

#### ■ Download DAVE<sup>TM</sup> installer package from:

#### http://www.infineon.com/cms/en/product/promopages/aim-mc/DAVE 3 Download.html

#### DAVE<sup>™</sup> Download

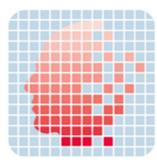

DAVE<sup>™</sup> version 3.1.6 Download Options There are two download options available:

■ DAVE<sup>™</sup> version 3.1.6 as regular installer package

This is a regular installer (setup.exe) that install DAVE<sup>™</sup> and the SEGGER J-Link drivers in a user defined target folder. In case an earlier version of DAVE<sup>™</sup> is already installed, the installer will uninstall the old version and install the new version in the same target folder. This ensures that workspaces from earlier versions of DAVE<sup>™</sup> can be used with the new version. The installer package includes also an installation of a complete set of DAVE<sup>™</sup> Apps and device descriptions if there are no DAVE<sup>™</sup> Apps installed yet. <u>DOWNLOAD</u> the installer package

DAVE<sup>™</sup> version 3.1.6 as zipped file package
 This package contains a zin file with all required files to run DA<sup>1</sup>

This package contains a zip file with all required files to run DAVE<sup>™</sup> on a PC plus the installation setup for the SEGGER J-Link drivers. The zip file can be unzipped anywhere and DAVE<sup>™</sup> can be started form the ... \eclipse folder. The package is wrapped in an exe that users can accept the licenses conditions. <u>DOWNLOAD</u> the zipped file package

#### ■ Note: For users who have downloaded DAVE<sup>TM</sup> as a zipped file package, DAVE<sup>TM</sup> can be started via DAVE-\*.exe in the eclipse folder.

Copyright © Infineon Technologies 2013. All rights reserved.

DAVE BILG

#### DAVE<sup>™</sup> Setup

Download and unzip the installer package

Run \*\_Setup.exe file to install DAVE and Segger J-Link drivers

■ Open DAVE<sup>TM</sup> program

■ Check for DAVE updates
Help → Check for Updates

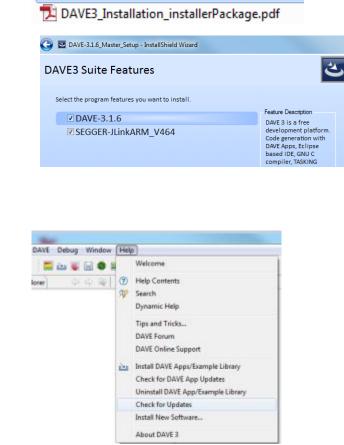

DAVE-3.1.6\_Master\_Setup.exe

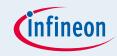

#### DAVE<sup>™</sup> Setup

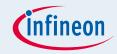

#### Install DAVE Apps and Device Descriptions

Help  $\rightarrow$  Install DAVE Apps Library

| Debug Window | / Help |                                    |              |
|--------------|--------|------------------------------------|--------------|
| 🤞 🔛 🏶 🔳      | 4      | Welcome                            |              |
|              | 0      | Help Contents                      |              |
|              | - 32   | Search                             |              |
|              |        | Dynamic Help                       |              |
|              |        | Key Assist                         | Ctrl+Shift+L |
|              |        | Tips and Tricks                    |              |
|              |        | DAVE Forum                         |              |
|              |        | DAVE Online Support                |              |
|              |        | Cheat Sheets                       |              |
|              | 2      | Install DAVE Apps/Example Library  |              |
|              |        | Check for DAVE App Updates         |              |
|              |        | Uninstall DAVE App/Example Library |              |
|              |        | Check for Updates                  |              |
|              |        | Install New Software               |              |
|              |        | About DAVE 3                       |              |

#### Note: You may skip the above step if you are not using DAVE Apps

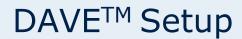

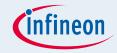

#### Select DAVE Apps Library Manager in the drop-down menu

| 🕻 Library Manager Waard                                                                                         |                         |                                                           |        |
|----------------------------------------------------------------------------------------------------|-------------------------|-----------------------------------------------------------|--------|
| Download Libraries Page<br>This wized page helps in downloading the libraries of type example p                 | rojecta ar apps likrary |                                                           |        |
| Dune Site<br>Wark with : DAIC Appe Library Manager                                                              |                         | Find more liberry by working with the <u>Liberry Unit</u> | • Add_ |
| Ubraries                                                                                                    |                         |                                                           |        |
| Enter the keywords to filter :                                                                                  |                         |                                                           |        |
| Name<br>Library, DAVEDapp<br>Library, DAVEDaviesDescriptions                                                    | Vanian                  | Path                                                      |        |
| Select All Deselect All                                                                                         |                         |                                                           |        |
| Decryter                                                                                                    |                         |                                                           | ĵ.     |
| Pitters           Pitters           Pitter items that are already downloaded           Draw only latest version |                         |                                                           |        |
| 3                                                                                                    |                         | S Beck Nest>                                              | Finish |

#### Select Library\_DAVEApps and Library\_DAVEDeviceDescriptions (for XMC1300 Device) and click Next

Library\_DAVEApps

V Library\_DAVEDeviceDescriptions

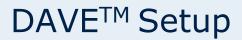

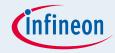

#### Accept terms of the license agreements and click Finish

#### IMPORTANT DOWNLOAD NOTICE

The software you have requested for download is protected by national and international copyright laws and may be protected by other intellectual property rights. You shall use the software only in accordance with the applicable licensing terms and conditions which may be different from the terms and conditions of the DAVE 3 Software License Agreement. For copyright information, licensing terms and additional information (e.g. on how to obtain the source code of such Open Source Software), please check the "Help Function", Section "Copyright and Licensing Information" of the software. By downloading the software, you acknowledge that you have read and understood this download notice.

I accept the terms of the license agreements
 I do not accept the terms of the license agreements

#### DAVE Apps and DAVE device descriptions are installed

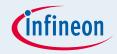

#### ■ DAVE<sup>TM</sup> Setup

#### Hardware Setup

- Boot Mode Index Configuration
- Getting Started Examples
  - Simple Blinky (Simple\_XMC1300\_Blinky.zip)
  - Blinky based on DAVE apps (XMC1300\_Blinky.zip)
- Example Projects Download
- Getting Started Videos

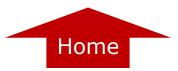

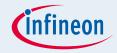

#### XMC1300 Boot Kit

#### Consists of an XMC1300 CPU Card

□ Supported Application Card examples: PMSM\_LV15W Card

(Application Card is orderable separately or as part of another Application Kit)

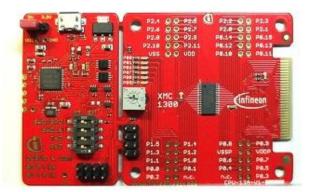

XMC1300 CPU Card

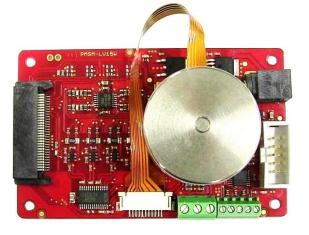

#### PMSM\_LV15W Card

Hardware Setup

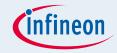

#### XMC1300 CPU Card

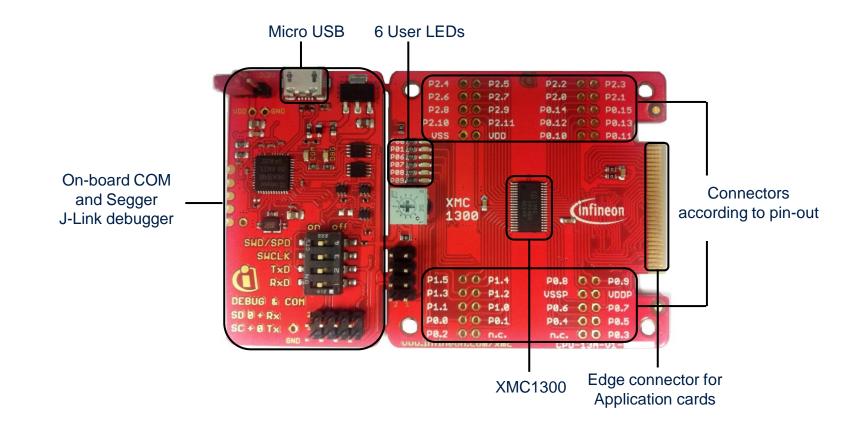

#### Hardware Setup

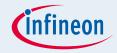

## Connect XMC1300 CPU Card to PC via USB cable CPU Card is powered up (as indicated by LED on the card)

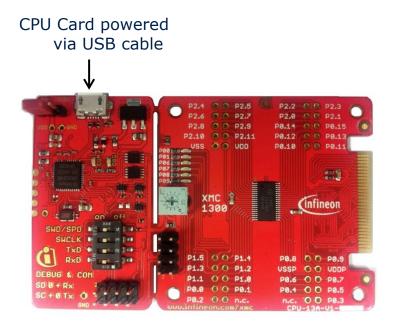

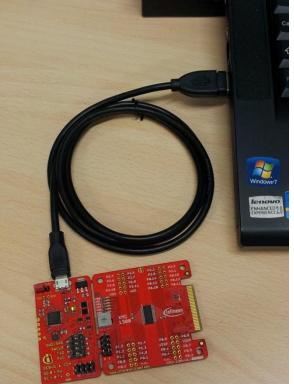

#### Note: Supported Application Card may be additionally connected to the CPU card

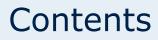

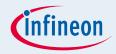

- DAVE<sup>TM</sup> Setup
- Hardware Setup
  - Boot Mode Index Configuration
- Getting Started Examples
  - Simple Blinky (Simple\_XMC1300\_Blinky.zip)
  - Blinky based on DAVE apps (XMC1300\_Blinky.zip)
- Example Projects Download
- Getting Started Videos

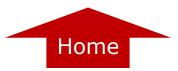

#### **Boot Mode Index Configuration**

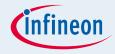

- Boot Modes available
  - UART Bootstrap-Loader Mode
  - □ User Mode (Halt After Reset)
  - User Mode (Debug) Default Mode of device on Boot Kit
  - □ User Mode (Productive)
- Boot Modes can be configured via:
  - DAVE
    - Download DAVE

http://www.infineon.com/cms/en/product/promopages/aim-mc/DAVE 3 Download.html

MemTool

Download MemTool

http://www.infineon.com/cms/en/product/channel.html?channel=ff80808112ab681d0112ab6b50fe07c9

### For more information on how to configure the BMI value, please refer to the XMC1000 Tooling Guide.

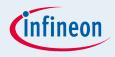

#### Contents

- DAVE<sup>™</sup> Setup
- Hardware Setup
- Boot Mode Index Configuration
- Getting Started Examples
  - Simple Blinky (Simple\_XMC1300\_Blinky.zip)
  - Blinky based on DAVE apps (XMC1300\_Blinky.zip)
- Example Projects Download
- Getting Started Videos

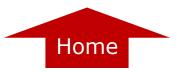

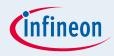

1. Open DAVE<sup>™</sup>

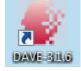

- In DAVE<sup>™</sup> workspace, create a new "Empty Main" project:
  - □ File->New->DAVE Project
  - Give the project a name e.g. "XMC1300\_Blinky"
  - Select "Empty Main Project" as Project Type

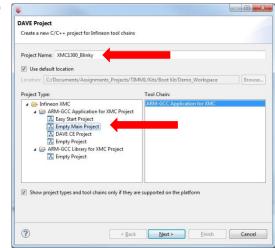

3. Select the device accordingly

| arget Selection Page<br>Select the controller for which the proje | ct has to be created |      |   |
|-------------------------------------------------------------------|----------------------|------|---|
| select the controller for which the proje                         | et nus to be created |      |   |
| ProcessorsInfo                                                    |                      |      |   |
| XMC4000                                                           |                      |      |   |
| XMC4500 Series                                                    |                      |      |   |
| XMC4400 Series                                                    |                      |      |   |
| XMC4200_XMC4100 Series                                            | es                   |      |   |
| ▲ ▼ XMC1000                                                       |                      |      |   |
| XMC1100 Series                                                    |                      |      |   |
| XMC1200 Series                                                    |                      |      |   |
| ⊿ ☑ XMC1300 Series                                                |                      |      |   |
| XMC1302-T038X0200                                                 |                      |      |   |
| XMC1302-T038X0064                                                 |                      |      |   |
| XMC1302-T038X0032                                                 |                      |      |   |
| XMC1302-T038X0016                                                 |                      |      |   |
| XMC1301-T038F0032                                                 |                      |      |   |
| Device Features                                                   |                      |      |   |
| Package= PG-TSSOP-38                                              |                      |      |   |
| ROM= 200 KB Flash                                                 |                      |      | 1 |
| RAM= 16 KB RAM<br>InOut= 34 digital I/O                           |                      |      |   |
| ADC= 12 ADC Channels, 12-bit, Anal                                | og-to-Digital Conve  | rter |   |
| Hoes in hoe channels, in bit, And                                 | og to bigital conte  |      | - |
| Further Options                                                   |                      |      |   |
|                                                                   |                      |      |   |
|                                                                   |                      |      |   |
| Start up file preferences                                         |                      |      |   |
| Add/Update start up files                                         |                      |      |   |
| And obarie state of thes                                          |                      |      |   |
|                                                                   |                      |      |   |
|                                                                   |                      |      |   |
|                                                                   |                      |      |   |

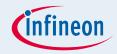

- For this project, we will use
  - □ System clock frequency of 8MHz
  - □ LED on Port pin 0.0
    - ¬ LED is toggled in the SysTick interrupt service routine
  - □ System timer, SysTick, as the time base for the interrupt
    - ¬ Time base of 0.2s
- Next, we will show you how to
  - 1. Set up the System or Main Clock (MCLK)
  - 2. Configure Port pin
  - 3. Configure SysTick and define its exception service routine

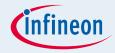

- 1. Set up System or Main Clock (MCLK)
  - □ MCLK configured via **IDIV** and **FDIV** bit fields in register **CLKCR**
  - CLKCR and all registers of the XMC1300 are defined in XMC1300.h

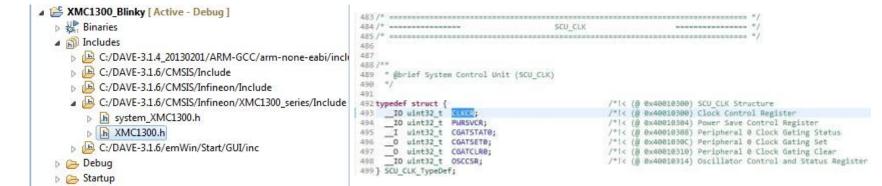

IDIV and FDIV are protected bits, therefore access has to be opened prior to configuration via register **PASSWD** 

#### Configuration in Main.c

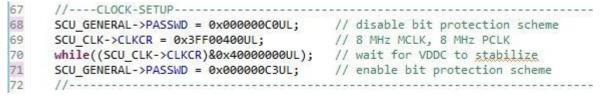

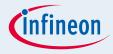

- 2. Configure Port pin
  - Port registers are defined in XMC1300.h
  - Ports-related macros and functions are provided in the header file, gpio\_xmc1300\_tssop38.h

| XMC1300_Blinky [Active - Debug]  | 22 #define OUTPUT PP AF6 0xB0U                    |
|----------------------------------|---------------------------------------------------|
| Binaries                         | 23 #define OUTPUT PP AF7 0x88U                    |
| Includes                         | 24 #define OUTPUT OD GP 0xC0U                     |
| 👂 🗁 Debug                        | 25 #define OUTPUT OD AF1 0xC8U                    |
| b 🔁 Startup                      | 26 #define OUTPUT OD AF2 0xD0U                    |
| b gpio_xmc1300_tssop38.h         |                                                   |
| Main.c                           | 37 STATIC INLINE void PO 0 set mode(uint8 t mode) |
| ARM_toolset_settings_Debug.jlink | 38 PORTO->IOCRO &= ~0x000000f8UL;                 |
| ReadMe.txt                       | 39 PORTO->IOCRO  = mode << 0;                     |
| XMC1300_Blinky.launch            | 40 }                                              |
| XMC1300_Blinky.ld                | 10.10.00                                          |

672 /\*\* @brief Port 0 (PORT0) 673 674 675 676 typedef struct { 677 IO uint32 t OUT: 678 O uint32 t OMR; I uint32 t RESERVED0[2]; 679 IO uint32 t IOCR0; 680 681 IO uint32 t IOCR4; IO uint32 t IOCR8; 682 683 IO uint32 t IOCR12; 684 I uint32 t RESERVED1; I uint32 t IN; 685 686 I uint32 t RESERVED2[6]; 687 IO uint32 t PHCR0; 688 IO uint32 t PHCR1; 689 I uint32 t RESERVED3[6]; I uint32 t PDISC; 690 691 I uint32 t RESERVED4[3]; 692 IO uint32 t PPS; 693 IO uint32 t HWSEL; 694 } PORTØ Type;

With this header file, we can easily initialize the port pin 0.0 as a general purpose output pin in Main.c, using the provided macro

```
48 #include "gpio_xmc1300_tssop38.h"
```

69 //----PIN-SETUP----70 P0\_0\_set\_mode(OUTPUT\_PP\_GP);

71 //-----

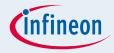

3. Configure SysTick and define its exception service routine

#### □ Initialization function is defined in **core\_cm0.h**

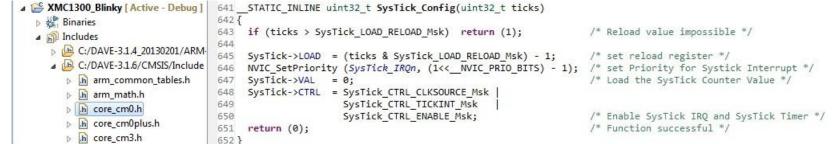

#### SysTick exception handler is defined in startup\_XMC1300.s

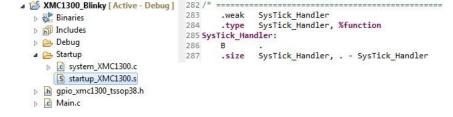

#### Initialize the SysTick in Main.c

```
74 //----SYSTICK-SETUP-----
75 SystemCoreClockUpdate();
```

```
75 SystemCoreClockUpdate();
76 SysTick Config(SystemCore
```

```
SysTick_Config(SystemCoreClock / 5); // 0.2s interrupt base
```

#### 77 //-----

#### Define the SysTick exception handler routine in Main.c

#### ¬ Toggle the LED

```
54 void SysTick_Handler(void)
55 {
56 P0_0_toggle();
57 }
```

1/13/2014

// 0.2s interrupt base

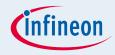

#### Build project

- 1. Click 👼
- 2. Wait for Build to finish
- Download code
  - 1. Click 🕸
  - 2. Switch to TASKING Debug view
  - 3. Click ib to run code

#### LED blinks every 0.2s

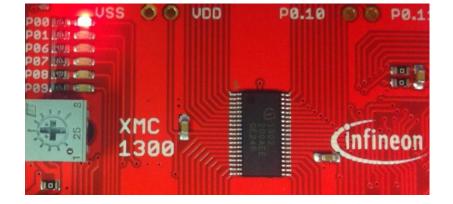

Properties

hex filename

d64 XMC1300 Blinky.elf

🍯 DAVE CE 🛛 🔄 DAVE IDE

"C:\DAVE-3.1.4\_20130201\ARM-GCC/bin/arm-none-eabi-size" --form

dec

3428

🚼 Active Project Problems 📮 Console 🖾

bss

2064

'Finished building: XMC1300 Blinky.siz'

😭 🏇 TASKING De...

CDT Build Console [XMC1300\_Blinky] 'Invoking: ARM-GCC Print Size'

data

\*\*\*\* Build Finished \*\*\*\*

0

text

1364

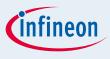

#### Contents

- DAVE<sup>™</sup> Setup
- Hardware Setup
- Boot Mode Index Configuration
- Getting Started Examples
  - Simple Blinky (Simple\_XMC1300\_Blinky.zip)
  - Blinky based on DAVE apps (XMC1300\_Blinky.zip)
- Example Projects Download
- Getting Started Videos

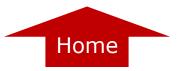

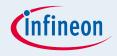

1. Open DAVE<sup>™</sup>

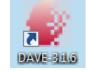

- In DAVE<sup>™</sup> workspace, create a new "DAVE CE" project:
  - □ File->New->DAVE Project
  - Give the project a name e.g. "XMC1300\_Blinky\_withApps"
  - Select "DAVE CE Project" as Project Type

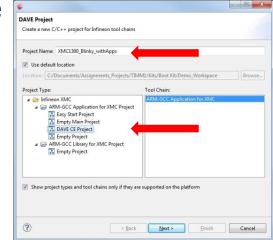

3. Select the device accordingly

| arget Selection Page                                                               |        |
|------------------------------------------------------------------------------------|--------|
| Select the controller for which the project has to be created                      |        |
| ProcessorsInfo                                                                     |        |
| 4 🕅 XMC4000                                                                        |        |
| XMC4500 Series                                                                     |        |
| XMC4400 Series                                                                     |        |
| XMC4200_XMC4100 Series                                                             |        |
| a 📝 XMC1000                                                                        | =      |
| XMC1100 Series                                                                     |        |
| XMC1200 Series                                                                     |        |
| ▲ 📝 XMC1300 Series                                                                 |        |
| XMC1302-T038X0200                                                                  |        |
| XMC1302-T038X0064                                                                  |        |
| XMC1302-T038X0032                                                                  |        |
| XMC1302-T038X0016                                                                  |        |
| XMC1301-T038F0032                                                                  |        |
| Device Features                                                                    |        |
| Package= PG-TSSOP-38                                                               | *      |
| ROM= 200 KB Flash                                                                  | E      |
| RAM= 16 KB RAM                                                                     | 1      |
| InOut= 34 digital I/O<br>ADC= 12 ADC Channels, 12-bit, Analog-to-Digital Converter |        |
| ADC= 12 ADC Channels, 12-bit, Analog-to-Digital Converter                          | -      |
| Further Options                                                                    |        |
|                                                                                    |        |
|                                                                                    |        |
| Start up file preferences                                                          |        |
| V Add/Update start up files                                                        |        |
|                                                                                    |        |
|                                                                                    |        |
|                                                                                    |        |
| (?) < <u>Back</u> Next > Einish                                                    | Cancel |
|                                                                                    |        |

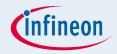

- For this project, we will use
  - □ System clock frequency of 8MHz
  - □ LED on Port pin 0.0
    - ¬ LED is toggled in the SysTick interrupt service routine
  - □ System timer, SysTick, as the time base for the interrupt
    - ¬ Time base of 0.2s
- Next, we will show you how to
  - 1. Set up the System or Main Clock (MCLK)
  - 2. Configure Port pin
  - 3. Configure SysTick and define its exception service routine

ᡖ S/W App Connectivity View 🔀

UIEditor

Remove

CLK002/0

### Getting Started Example Blinky based on DAVE apps

- Set up System or Main Clock (MCLK) 1.
  - Select **CLK002** app from the **App Selection View** window
  - Open CLK002 **UIEditor** by double-clicking or right-click->UIEditor on the app in **S/W**

**Connectivity View** 

In UIEditor, under the **Clock Configuration** П tab, change the **Desired Frequency** of the MCI K to 8MHz

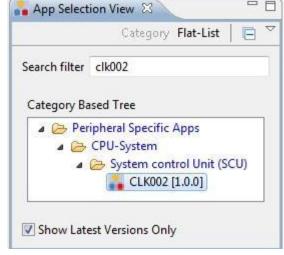

| TLK002_0 22                             |                    |          |
|-----------------------------------------|--------------------|----------|
| Main Clock Frequency - MCLK             |                    |          |
| Desired Frequency 8000                  | KHz                | +        |
| Peripheral Clock Selection - PCLK       |                    |          |
| PCLK = MCLK                             |                    |          |
| PCLK = 2*MCLK                           |                    |          |
| Configured Parameters                   |                    |          |
| Configured MCLK                         | MHz                | -        |
| Configured PCLK 8                       | MHz                |          |
| RTC Clock Selection                     |                    |          |
| 32.768kHz Standby Clock for RTC         |                    | •        |
| Clock Configuration Clock Configuration | on Data for Bootup | Firmware |

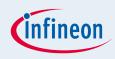

- 6

- 2. Configure Port pin
  - Select IO004 app from the App Selection View window
  - Open IO004 UIEditor by doubleclicking or right-click->UIEditor on the app in S/W Connectivity View
  - In UIEditor, under the Configure Pin tab, enable the Output Driver and set Output Level to High by checking the respective check-boxes

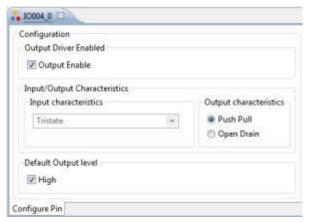

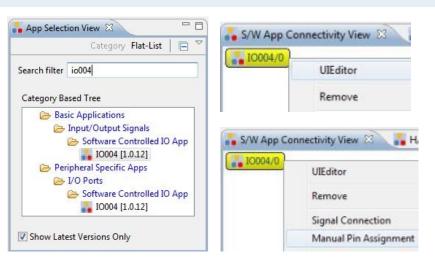

- Assign pin to P0.0
  - Right-click on app->Manual Pin Assignment
  - In Manual Pin Assignment window, set **pin** as Resource, **P0.0** as Port-Pin

#### Solve And Save

| Арр     | Resource     |   | Port-Pin/Pin Nu | mber |
|---------|--------------|---|-----------------|------|
| IO004/0 |              |   |                 |      |
|         | pin          | - | P0.0 / #17      |      |
|         | Not Selected | - | Not Selected    |      |
|         |              |   |                 |      |

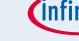

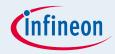

#### 3. Configure SysTick and define its exception service routine

#### □ Initialization function is defined in **core\_cm0.h**

| ▲ 😂 XMC1300_Blinky_withApps [ Active                                                                                      | 641STATIC_INLINE uint32_t SysTick_Config(uint32_t ticks)<br>642 {                                                                                                    |                                                                                                    |
|----------------------------------------------------------------------------------------------------|----------------------------------------------------------------------------------------------------|----------------------------------------------------------------------------------------------------|
| <ul> <li>Binaries</li> <li>Includes</li> </ul>                                                                            | 643 if (ticks > SysTick_LOAD_RELOAD_Msk) return (1);                                                                                                    | /* Reload value impossible */                                                                                 |
| <ul> <li>▷ E:/DAVE-3.1.4_20130201/ARM-</li> <li>▲ E:/DAVE-3.1.6/CMSIS/Include</li> <li>▷ h arm_common_tables.h</li> </ul> | <pre>644<br/>645 SysTick-&gt;LOAD = (ticks &amp; SysTick_LOAD_RELOAD_Msk) - 1;<br/>646 NVIC_SetPriority (SysTick_IRQn, (1&lt;&lt;_NVIC_PRIO_BITS) - 1);<br/>647 SysTick-&gt;VAL = 0;</pre> | /* set reload register */<br>/* set Priority for Systick Interrupt */<br>/* Load the SysTick Counter Value */ |
| <ul> <li>▶ m arm_math.h</li> <li>▷ core_cm0.h</li> <li>▷ m core_cm0plus.h</li> <li>▷ m core_cm3.h</li> </ul>              | 648 SysTick->CTRL = SysTick_CTRL_CLKSOURCE_Msk  <br>649 SysTick_CTRL_TICKINT_Msk  <br>650 SysTick_CTRL_ENABLE_Msk;<br>651 return (0);<br>652 }                                             | <pre>/* Enable SysTick IRQ and SysTick Timer */ /* Function successful */</pre>                               |

#### SysTick exception handler is defined in **startup\_XMC1300.s**

291

Insert\_ExceptionHandler SysTick\_Handler

#### □ Initialize the SysTick in **Main.c**

- 74 //----SYSTICK-SETUP------
- 75 SystemCoreClockUpdate();
- 76 SysTick\_Config(SystemCoreClock / 5); // 0.2s interrupt base
- 77 //

#### Define the SysTick exception handler routine in Main.c

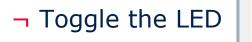

53 void SysTick\_Handler(void)
54 {
55 IO004\_TogglePin(IO004\_Handle0);
56 }

// 0.2s interrupt base

#### Generate code

- 1. Click 🌌
- Build project
  - 1. Click 👼
  - 2. Wait for Build to finish

#### Download code

- 1. Click 🕸
- 2. Switch to TASKING Debug view

🖹 🏇 TASKING De... 😻 DAVE CE 🛛 🗄 DAVE IDE

3. Click 🕪 to run code

### LED blinks every 0.2s

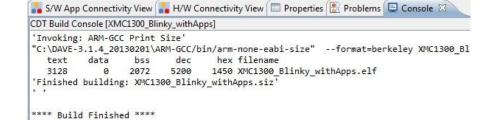

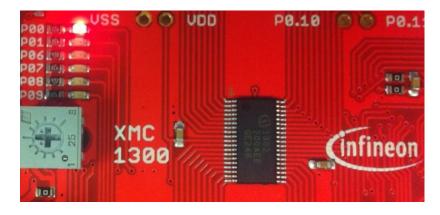

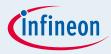

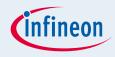

#### Contents

- DAVE<sup>™</sup> Setup
- Hardware Setup
- Boot Mode Index Configuration
- Getting Started Examples
  - Simple Blinky (Simple\_XMC1300\_Blinky.zip)
  - Blinky based on DAVE apps (XMC1300\_Blinky.zip)
- Example Projects Download
- Getting Started Videos

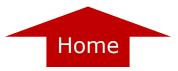

#### **Example Projects Download**

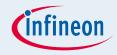

- Two sets of Example Projects available
  - □ Additional Application Examples
    - $\neg$  Can be downloaded directly from the web
  - □ DAVE<sup>TM</sup> Project Library Examples
    - $\neg$  Can be downloaded from library in DAVE<sup>TM</sup>
    - Can also be downloaded directly from the web

#### Example Projects Download Additional Application Examples

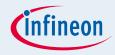

Additional Application Examples available

- Running LEDs Example (Simple\_XMC1300\_RunningLEDs.zip)
- UART Example
   (Simple\_XMC1300\_UART.zip)

Can be downloaded from the web <u>HERE</u>

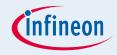

#### ■ Download Example Projects via DAVE<sup>TM</sup> library store

#### $\Box$ Help $\rightarrow$ Install DAVE Example Library

| Debug Window | Help |                                    |              |
|--------------|------|------------------------------------|--------------|
| 😺 L: 🗰 🖿 🗄   |      | Welcome                            |              |
|              | ?    | Help Contents                      |              |
|              | 22   | Search                             |              |
|              |      | Dynamic Help                       |              |
|              |      | Key Assist                         | Ctrl+Shift+L |
|              |      | Tips and Tricks                    |              |
|              |      | DAVE Forum                         |              |
|              |      | DAVE Online Support                |              |
|              |      | Cheat Sheets                       |              |
|              | 2    | Install DAVE Apps/Example Library  |              |
|              |      | Check for DAVE App Updates         |              |
|              |      | Uninstall DAVE App/Example Library |              |
|              |      | Check for Updates                  |              |
|              |      | Install New Software               |              |
|              |      | About DAVE 3                       |              |

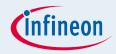

#### □ Select DAVE Project Library Manager in the drop-down menu

| Library Manager Wizard                                           |                              |                                       | D X                              |
|------------------------------------------------------------------|------------------------------|---------------------------------------|----------------------------------|
| ownload Libraries Page                                           |                              |                                       |                                  |
| This wizard page helps in downloading the libraries of type exam | ple projects or apps library |                                       |                                  |
| Dave Site                                                        |                              |                                       |                                  |
| Work with DAVE Project Library Manager                           |                              |                                       | - Add.                           |
|                                                                  |                              | Find more library by working with the | Library Update Sites preferences |
| Libraries                                                        |                              |                                       |                                  |
| Enter the keywords to filter :                                   |                              |                                       |                                  |
| Name                                                             | Version                      | Path                                  |                                  |
| > 2 XMC4000                                                      |                              |                                       |                                  |
|                                                                  |                              |                                       |                                  |
|                                                                  |                              |                                       |                                  |
|                                                                  |                              |                                       |                                  |
|                                                                  |                              |                                       |                                  |
|                                                                  |                              |                                       |                                  |
|                                                                  |                              |                                       |                                  |
| Select All Deselect All                                          |                              |                                       |                                  |
| Description                                                      |                              |                                       |                                  |
|                                                                  |                              |                                       | *                                |
|                                                                  |                              |                                       |                                  |
|                                                                  |                              |                                       | *                                |
|                                                                  |                              |                                       |                                  |
| Filters                                                          |                              |                                       |                                  |
| Hide items that are already downloaded Show only latest version  |                              |                                       |                                  |
| There and great service                                          |                              |                                       |                                  |
|                                                                  |                              |                                       |                                  |
|                                                                  |                              |                                       |                                  |
| 2                                                                |                              |                                       |                                  |
| 0                                                                |                              | < Back Next >                         | Finish Cancel                    |

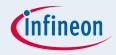

#### □ Select Examples in the Libraries window and click Next

| 😜 Library Manager Witzard                                                                                                    | - 9 🗙  |
|----------------------------------------------------------------------------------------------------|--------|
| Download Libraries Page                                                                                                    |        |
| This wizard page helps in downloading the libraries of type example projects or apps library                                                                                                    |        |
| Dave Site                                                                                                    |        |
| Work with: DAVE Project Library Manager                                                                                                    | · Add  |
| Find more library by working with the Library Update Sites prefer                                                                                                    | ences  |
| Libraries                                                                                                    |        |
| Enter the keywords to filter :                                                                                                    |        |
| Name Version Path       Version     Path       Ø DAVE 3 Example Projects with DAVE Apps     Ø Service Apps Examples       Ø Timed-Input-Output     Ø Analog       Ø Communication     Ø Human Machine Interface       Ø File System     Ø Networking | * E    |
| Fiters  Fiters that are already downloaded  Show only latest version                                                                                                    |        |
| (                                                                                                    | Cancel |

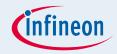

#### □ Accept terms of the license agreements and click Finish

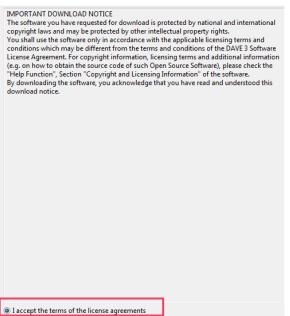

I do not accept the terms of the license agreements

#### □ DAVE Example Projects are installed

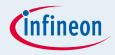

#### Download Example Projects from the web

<u>http://www.infineon.com/cms/en/product/promopages/aim-</u> <u>mc/DAVE 3 Support Portal/DAVE Example Project Download.html</u>

- Download the project zip file
- □ Open DAVE<sup>™</sup> and go to File → Import → Infineon → DAVE Project
- □ Check "Select Archive File"
- □ Browse to the downloaded DAVE project zip file

□ Press "Open"

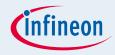

#### Contents

- DAVE<sup>™</sup> Setup
- Hardware Setup
- Boot Mode Index Configuration
- Getting Started Examples
  - Simple Blinky (Simple\_XMC1100\_Blinky.zip)
  - Blinky based on DAVE apps (XMC1100\_Blinky.zip)
- Example Projects Download

Getting Started Videos

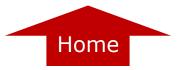

#### **Getting Started Videos**

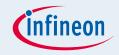

- Video Series: XMC1000 Boot Kit Getting Started
  - □ Introduction
  - □ <u>DAVE<sup>™</sup> Setup</u>
  - Boot Mode Index Configuration via DAVE or MemTool
  - □ XMC1300 Hardware Setup
  - □ <u>Simple Blinky Example</u>
  - □ Blinky Example based on DAVE<sup>™</sup> Apps
  - Example Projects Download

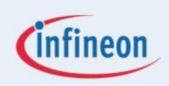

# ENERGY EFFICIENCY MOBILITY SECURITY

Innovative semiconductor solutions for energy efficiency, mobility and security.

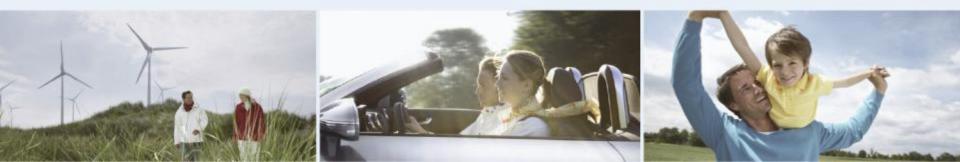